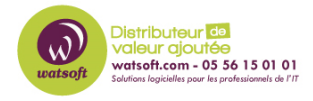

[Base de connaissances](https://watsoft.deskpro.com/kb) > [IT Glue](https://watsoft.deskpro.com/kb/it-glue) > [Comment configurer l'authentification 2FA sur un](https://watsoft.deskpro.com/kb/articles/comment-configurer-l-authentification-2fa-sur-un-compte-it-glue) [compte IT Glue ?](https://watsoft.deskpro.com/kb/articles/comment-configurer-l-authentification-2fa-sur-un-compte-it-glue)

# Comment configurer l'authentification 2FA sur un compte IT Glue ?

Maxime - 2020-02-17 - [IT Glue](https://watsoft.deskpro.com/kb/it-glue)

Configurer l'authentification multi-facteurs, vous permettra d'améliorer la sécurité de votre compte IT Glue. En effet grâce à cela, vous serez amené lors de votre authentification à entrer votre nom d'utilisateur et votre mot de passe, ainsi qu'un code d'authentification généré par une application d'authentification. Le code généré par l'application change toutes les 10 secondes. Pour réaliser cela vous aurez besoin d'une application d'authentification sur votre téléphone portable.

Voici quelques exemples :

- Avec Android : [Google](https://play.google.com/store/apps/details?id=com.google.android.apps.authenticator2) / [Authy](https://play.google.com/store/apps/details?id=com.authy.authy) / [Duo](https://play.google.com/store/apps/details?id=com.duosecurity.duomobile)
- Avec Iphone : [Google](https://play.google.com/store/apps/details?id=com.google.android.apps.authenticator2) / [Authy](https://play.google.com/store/apps/details?id=com.authy.authy) / [Duo](https://play.google.com/store/apps/details?id=com.duosecurity.duomobile)
- Windows Phone : [Microsoft](https://www.microsoft.com/fr-fr/p/authenticator/9wzdncrfj3rj?rtc=1&activetab=pivot:overviewtab) / [Duo](https://play.google.com/store/apps/details?id=com.duosecurity.duomobile) / [AuthAnvil](https://www.microsoft.com/en-us/p/authanvil-authenticator/9nblggh4p2rb?activetab=pivot:overviewtab)
- Black Berry : [Google](https://play.google.com/store/apps/details?id=com.google.android.apps.authenticator2)

Sur ITGlue :

1- Cliquez sur votre nom dans le coin supérieur droit de n'importe quel écran, puis sélectionnez Modifier le profil (Edit Profile) dans le menu déroulant.

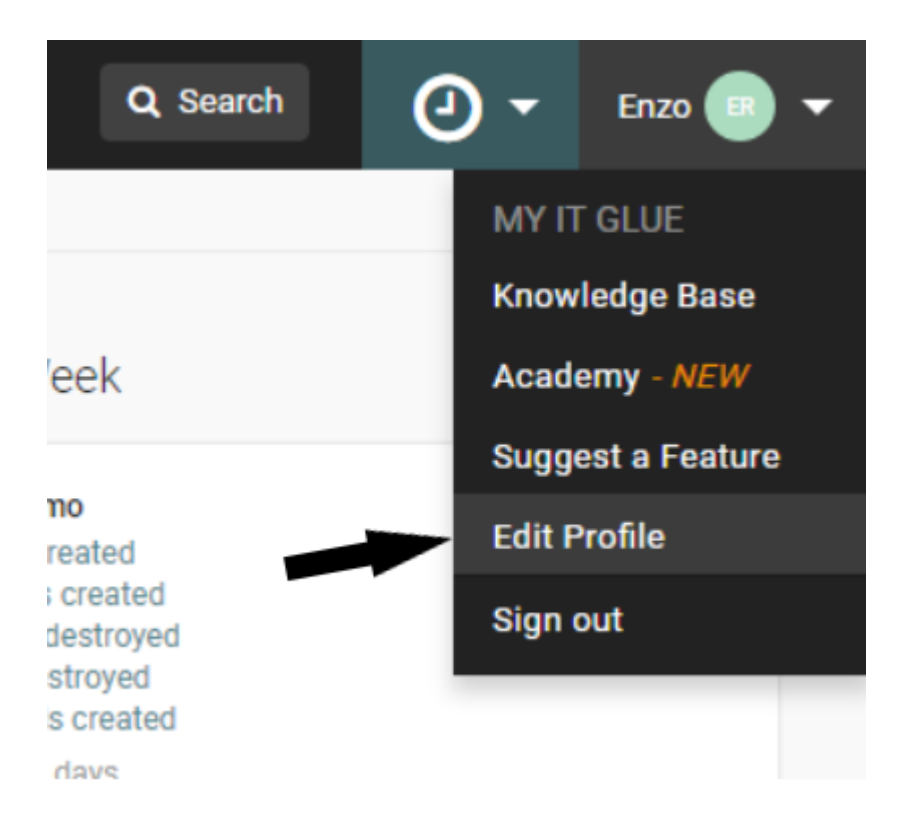

2- Sous Paramètres MFA , cliquez sur Activer MFA ( Enable MFA ).

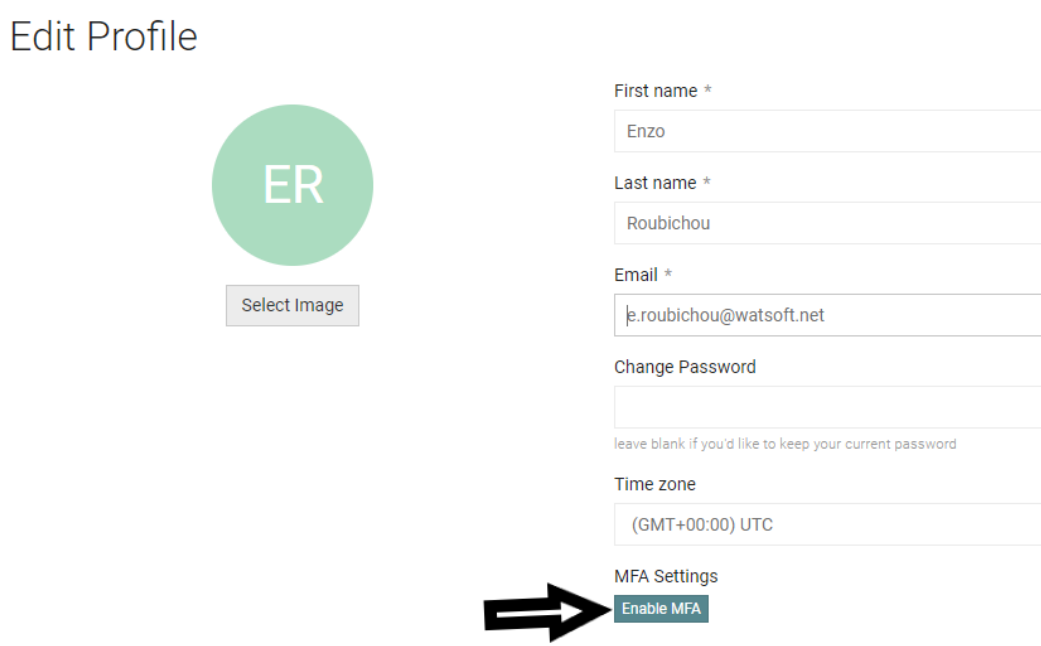

3- Vous verrez alors apparaître un QR code

## Enable MFA

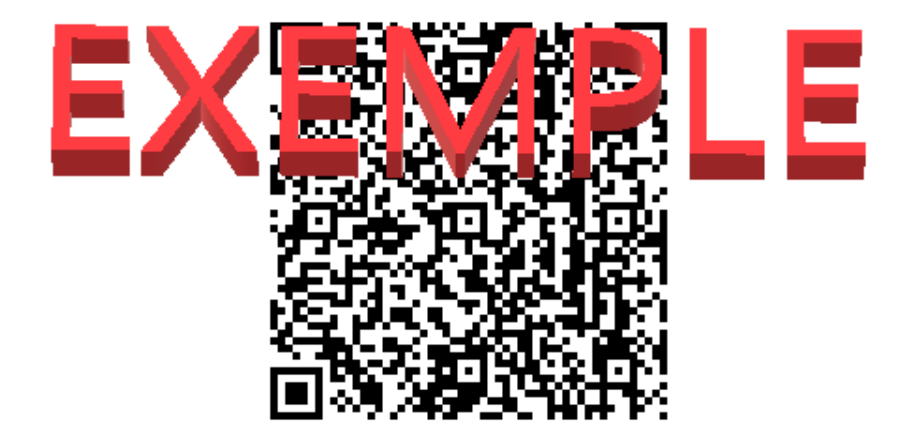

Scan the image above into a MFA program (e.g. Google Authenticator), and enter the code below to verify the account.

### Show secret key for manual configuration

#### Verify MFA Code

Do not enter any spaces

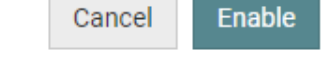

4- Sur votre smartphone, lancez l'application d'authentification et scannez le QR Code afin de rattacher votre smartphone à votre compte. Il suffit de cliquer sur le bouton "+" puis de scanner le code-barres (exemple avec Google Authenticator)

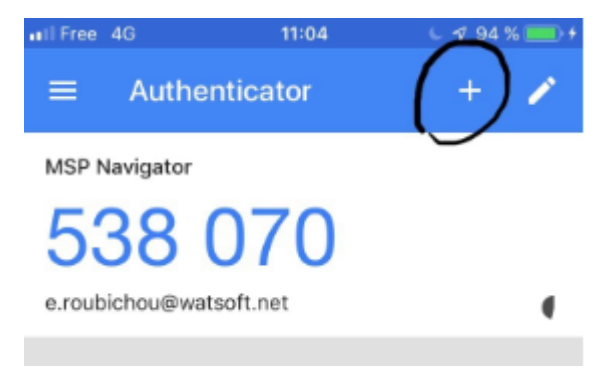

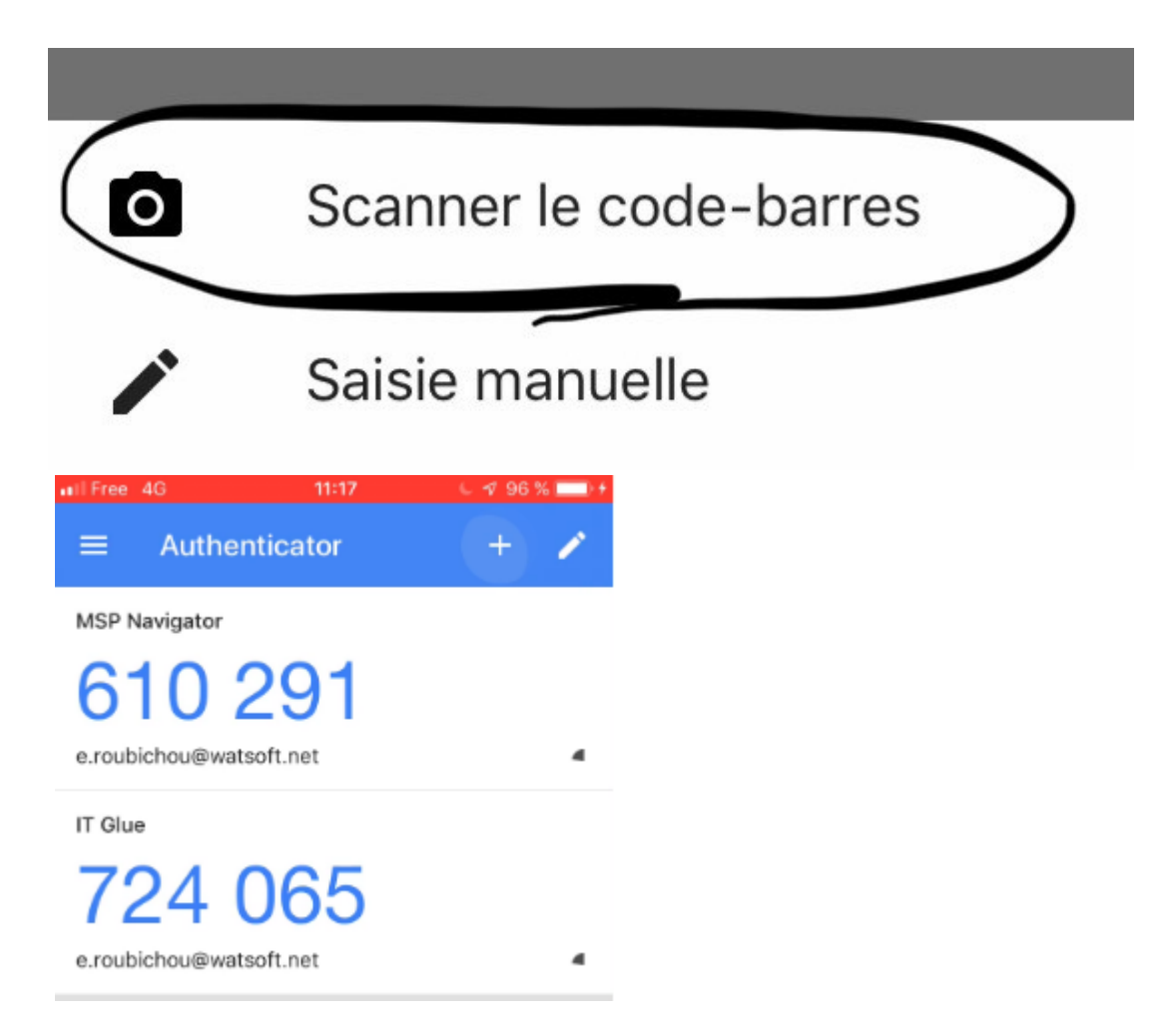

5- Sur ITGlue, indiquez le code généré à 6 chiffres pour confirmer l'association

## Enable MFA

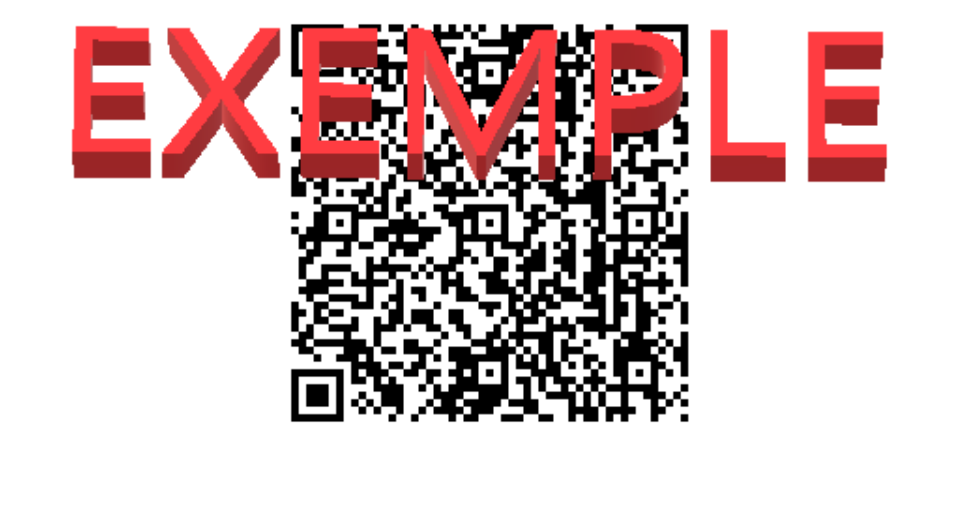

Scan the image above into a MFA program (e.g. Google Authenticator), and enter the code below to verify the account.

## Show secret key for manual configuration

## Verify MFA Code

Do not enter any spaces

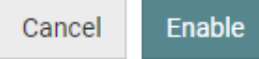

6- Une fois ceci fait, l'activation de l'authentification 2FA sera active pour votre compte